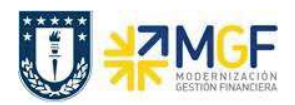

## **8 Anexo**

## **8.1 Creación de Grupo Órdenes Co**

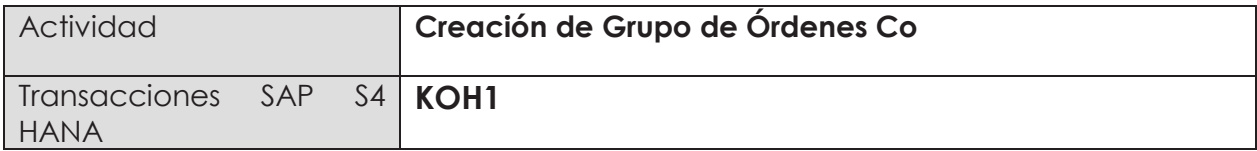

Para iniciar la consulta de la transacción KOH1, se tiene dos alternativas:

- Menú SAP  $\rightarrow$  Logística $\rightarrow$  Servicio al Cliente  $\rightarrow$  Gestión de Servicios $\rightarrow$  Cierre  $\rightarrow$ Liquidación de Orden  $\rightarrow$  Grupo de Órdenes  $\rightarrow$  KOH1
- · Ingresar directamente el código de transacción en la pantalla inicial de SAP tal como se muestra en la figura:

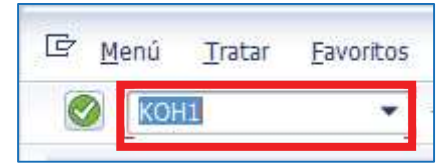

Al ingresar en la transacción **KOH1**, podemos visualizar la siguiente ventana en SAP:

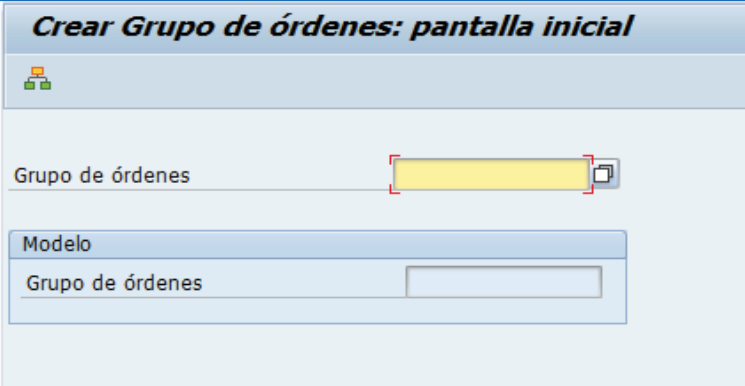

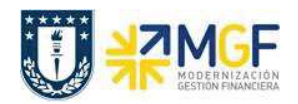

Los detalles de la imagen, se detallan a continuación:

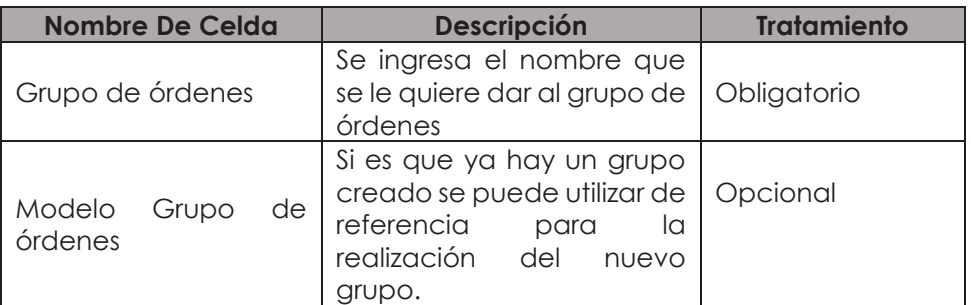

A continuación se ingresa el nombre que uno desee colocar y se apreta el botón

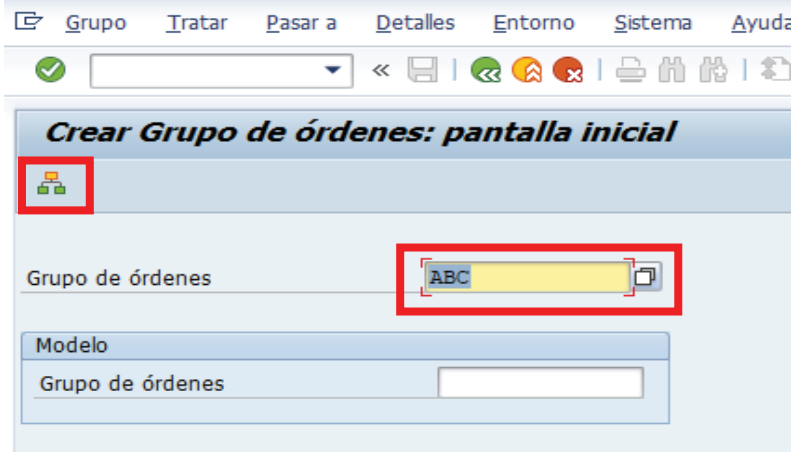

Se desplegará la siguiente imagen donde se debe dar una desripción del nombre dado al grupo de ordenes y luego presionar insertar orden <sub>n</sub><sup>e</sup> Orden

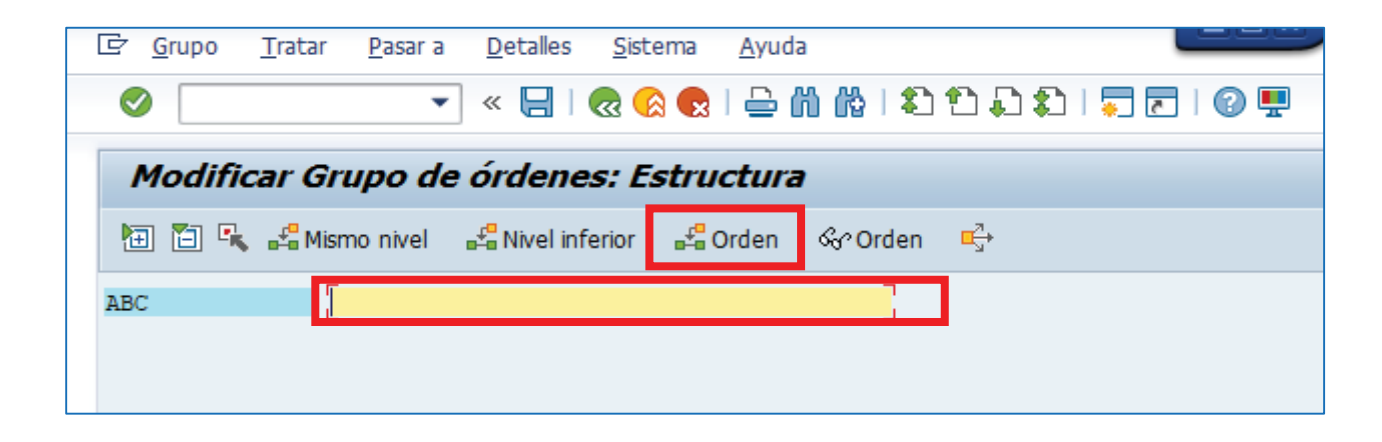

홂

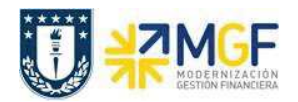

Desplegandose la siguiente pantalla, donde se deben ir insertando los números de las ordenes previamente creadas de manera de generar el grupo.

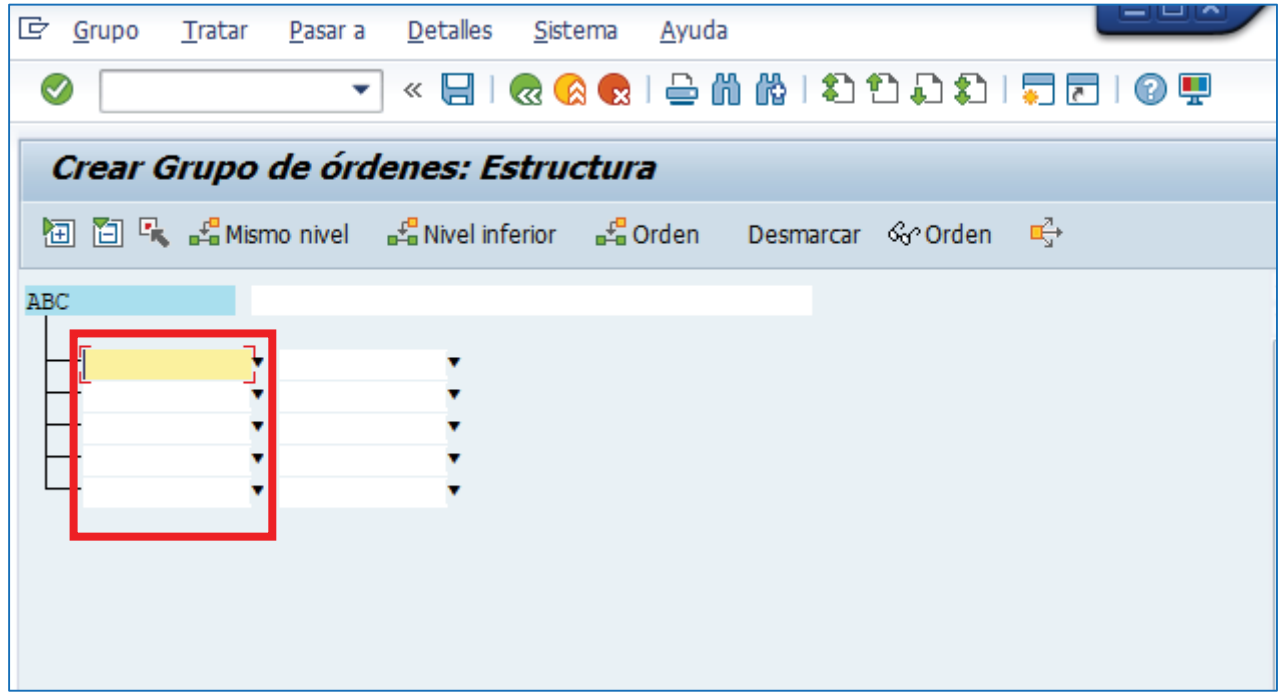

Una vez finalizado se debe presionar guardar.

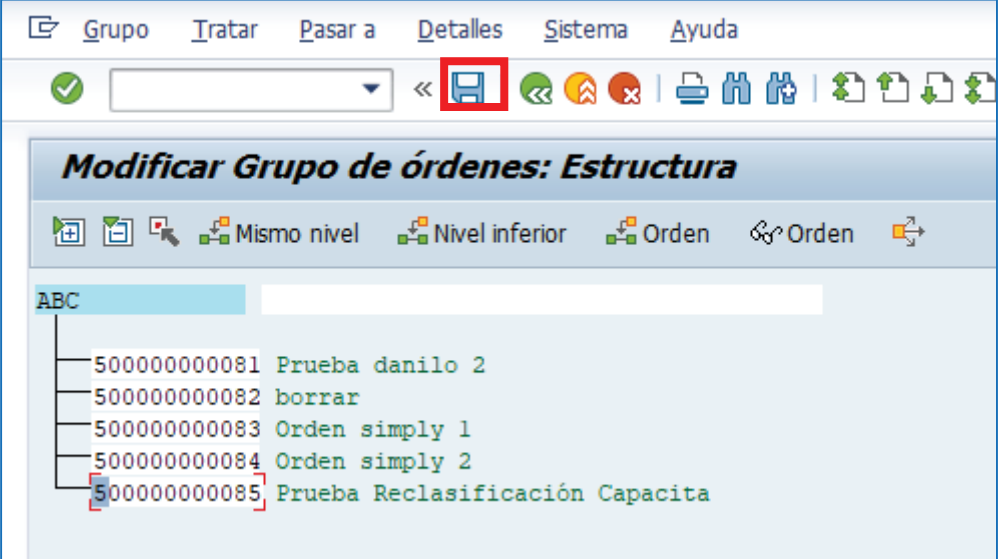